# Product Registration Process and Troubleshooting Guide July 2020

# Where to Register

You can access the registration portal through the contractor portal (left), where you will need to select the contractor side of the registration portal (right).

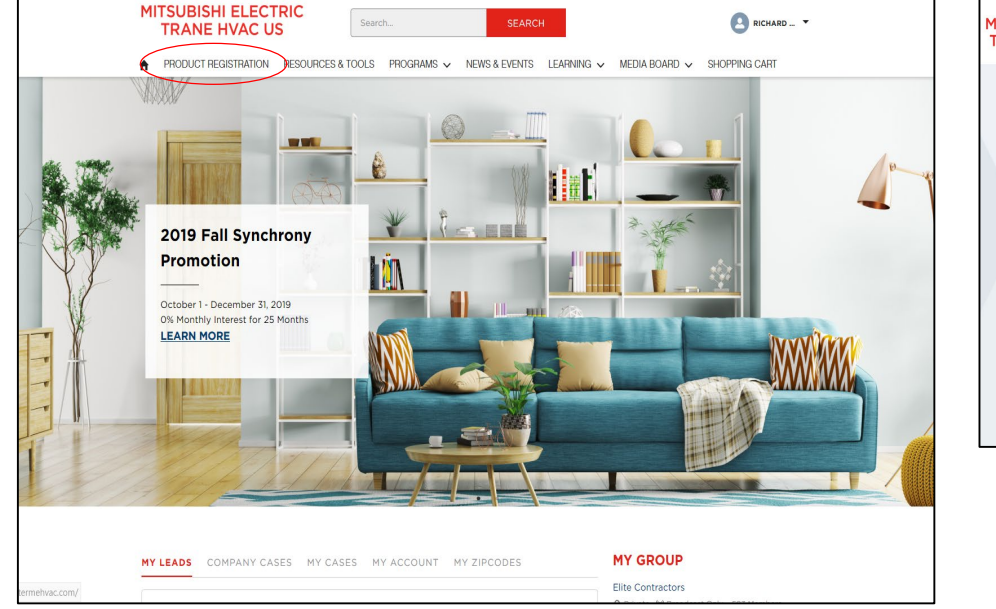

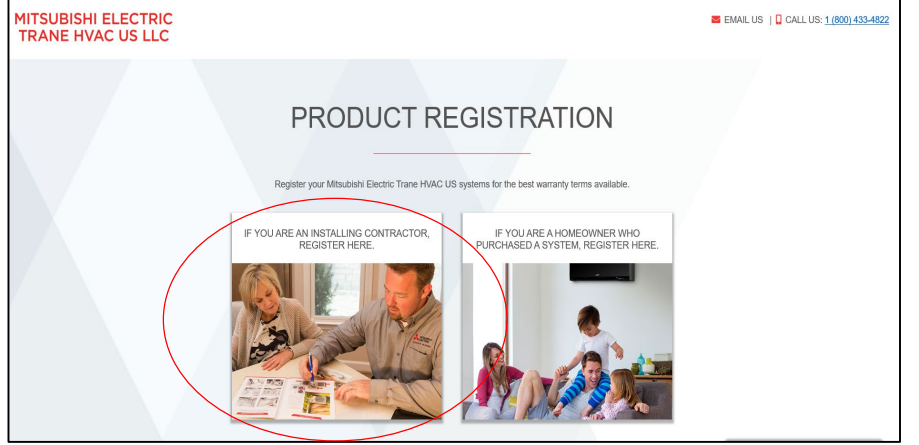

# Where to Register

### You can also access the registration through this link: <https://www.registermehvac.com/login.aspx>

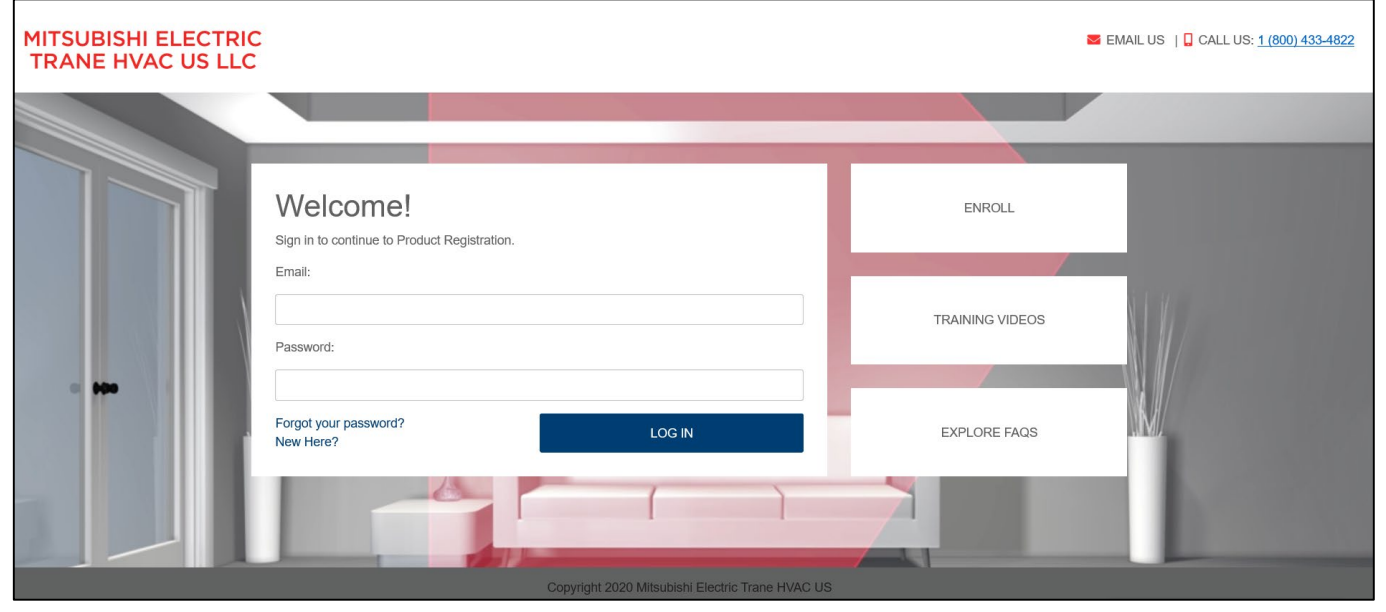

If you are a Diamond Contractor or Ductless Pro, please note you must login to the contractor portion of the registration portal for your registrations to be counted for Scorecard Points as well as for Diamond/Ductless Points.

# How to Enroll

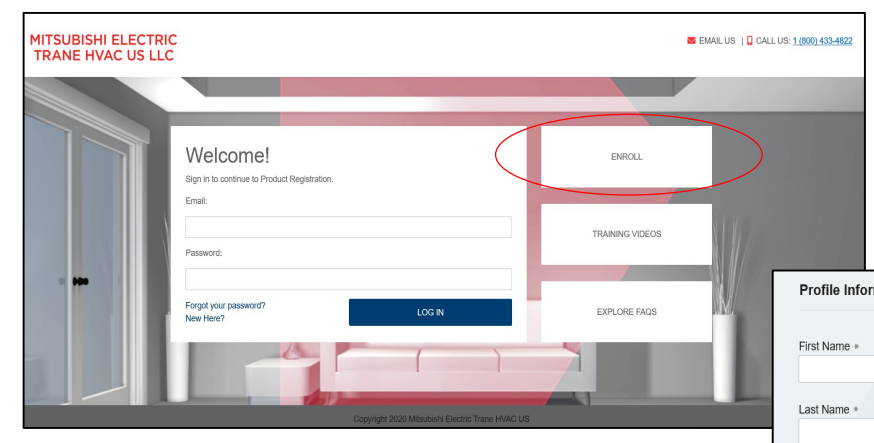

Country \* **United States** Address \*

Address 2

City \*

State

 $Zip =$ 

#### Type the first letters of the contractor company name and select the correct company from drop down menu.

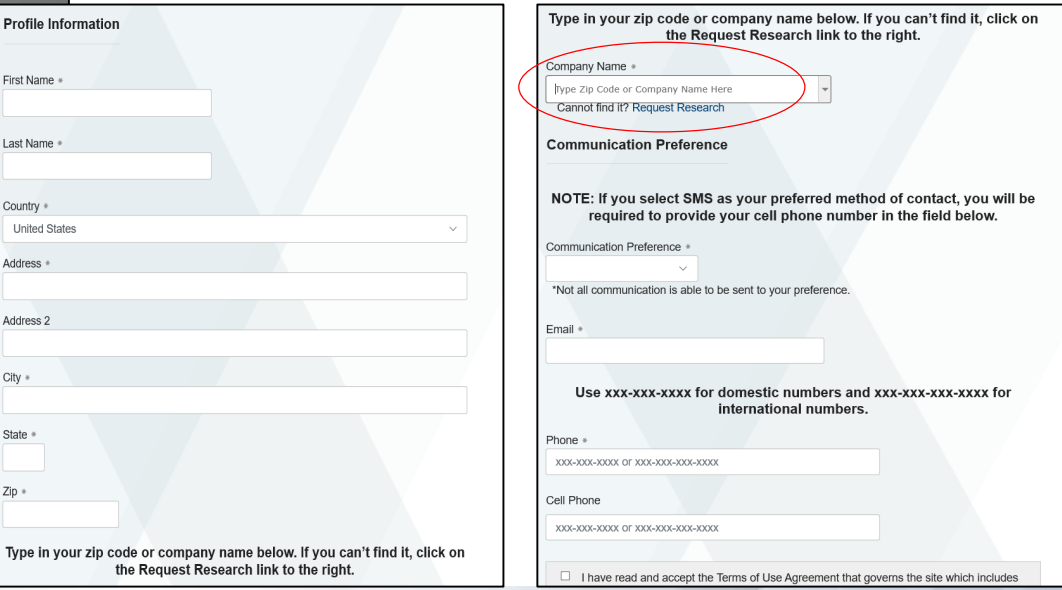

# How to Register

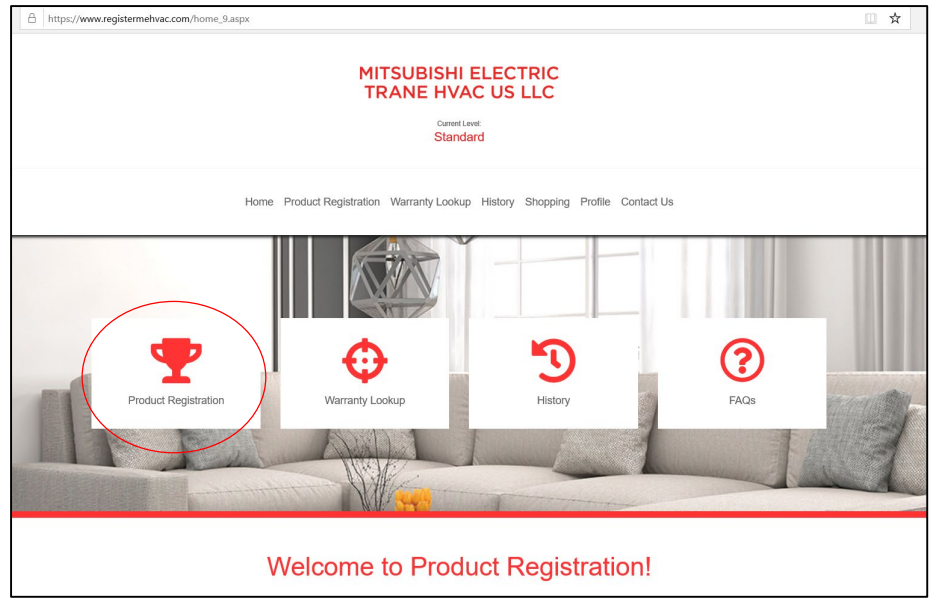

Select the Product Registration tab (above) and then select the installation year for the system (right).

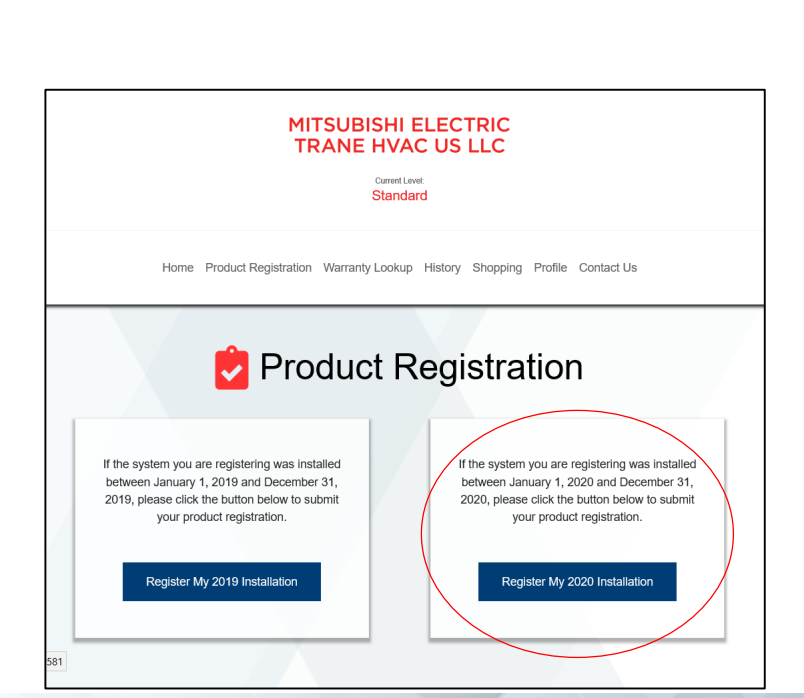

# How to Register Fill in all required/asterisked fields on the form.

#### **MITSUBISHI ELECTRIC TRANE HVAC US LLC**

Current Level: Standard

Home Product Registration Warranty Lookup History Shopping Profile Contact Us

Please complete the fields below. Fields marked with  $*$  are required.

Install Date \*

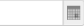

**Total System Price** 

Please type the name of the distributor that you purchased your unit(s) from in the field below.

 $\mathbf{v}$ 

Distributor Name \*

Type Distributor Name or Zip Code Here

Customer First Name \*

Customer Last Name \*

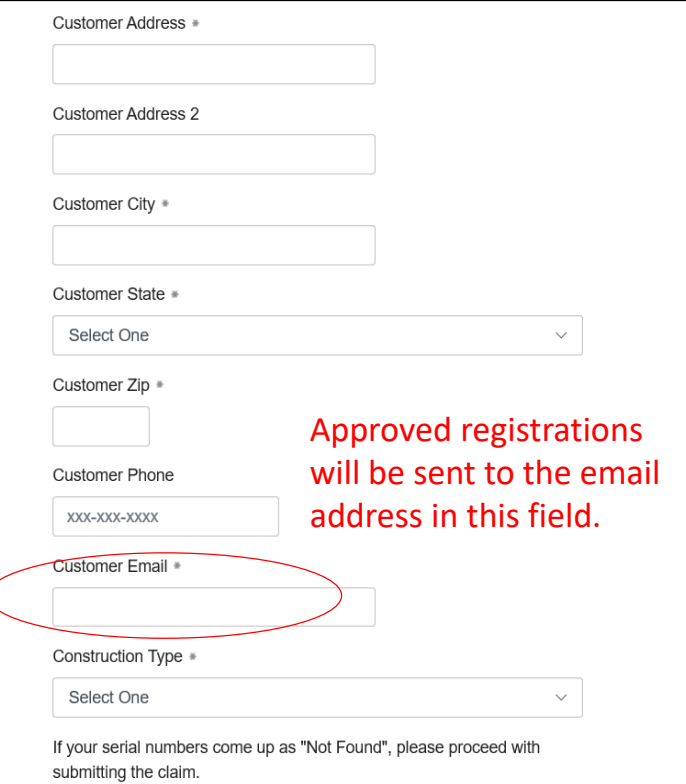

# How to Register

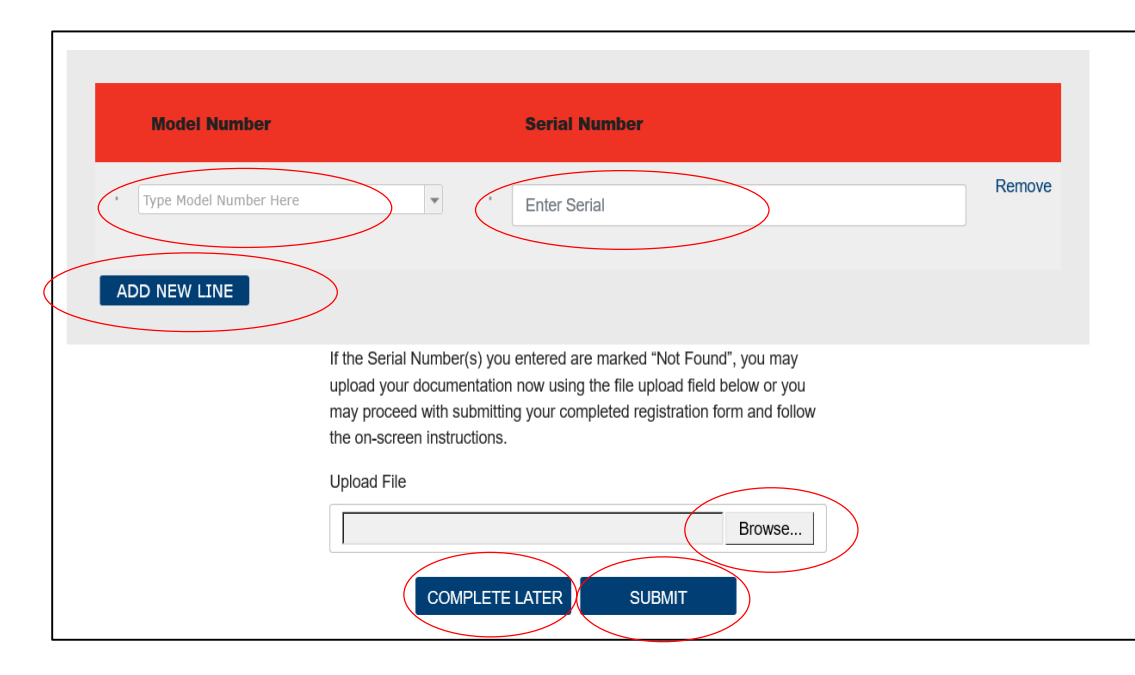

Model Number – Enter first few letters and choose from drop down menu. Serial Number – Enter number from tear tag or dataplate. Add New Line – Select this button and enter additional units.

If model/serial combination is Not Found, upload a picture of the dataplate or tear tag using the Browse button.

Complete Later – Save and submit at a later date. Submit – Final submission of registration.

If one or more of your units is Not Found, please continue your registration and submit it. We can help fix an issue more quickly if the registration is already in the system.

# Tracking Registrations

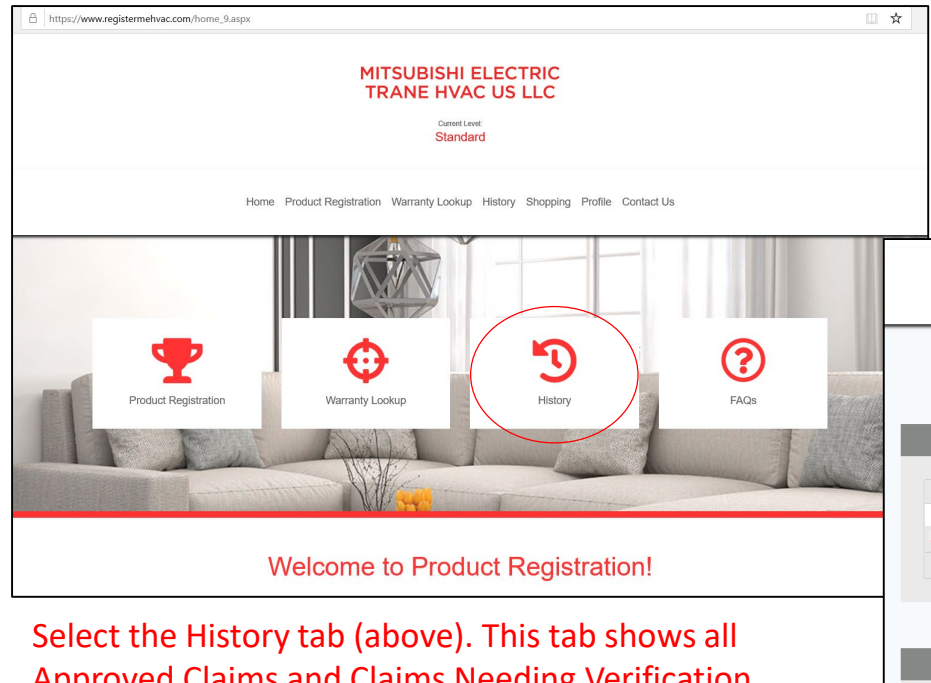

Approved Claims and Claims Needing Verification (right). And for the Diamond Points Champion, the lower part of this tab shows points information (payouts per unit as well as total points accrued and redeemed).

Home Product Registration Warranty Lookup History Shopping Profile Contact Us <sup>D</sup> History **Recent Product Registrations** Warranty Number Homeowner Name Homeowner Address Install Date No data to display See More Records Go to page:  $\boxed{1}$  Show rows:  $\boxed{5}$   $\rightarrow$  0-0 of 0 4  $\rightarrow$ **Claims Needing Verification**  $Id$ Homeowner Name **Homeowner Address Install Date** Units 70667696 Test Test 1234 Main Street 12/11/2019 MSZ-FH09NA Atlanta, GA 30341 12/10/2019 70667730 Test Test 1234 Main Street MSZ-FH09NA Atlanta, GA 30341 Go to page: 1 Show rows:  $5 \times 1-2$  of 2  $\rightarrow$ 

# How to Lookup Warranty Registrations

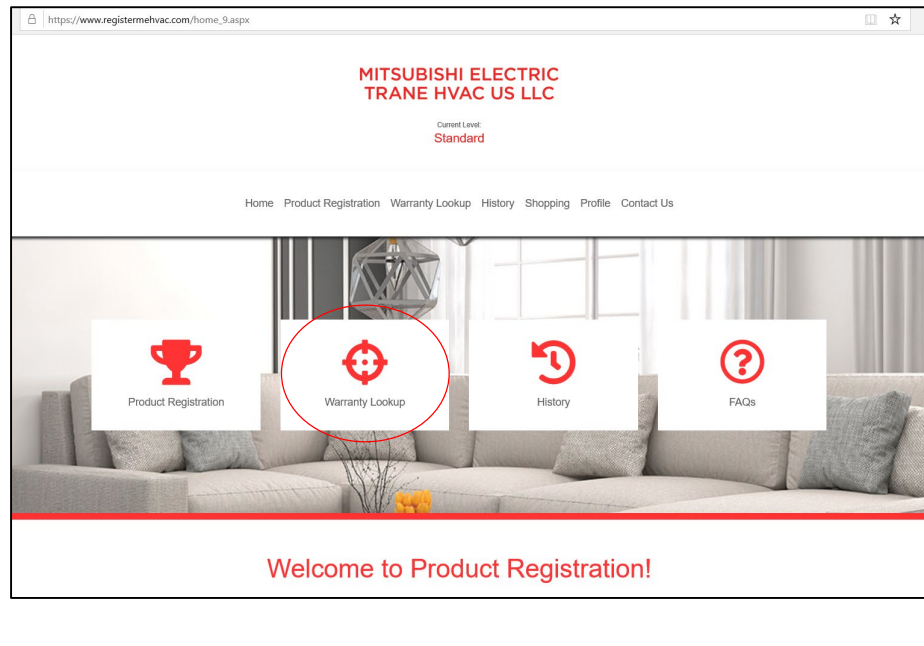

Select the Warranty Lookup tab (above). This tab allows you to use your Warranty Registration number to obtain a Warranty Registration certificate (right).

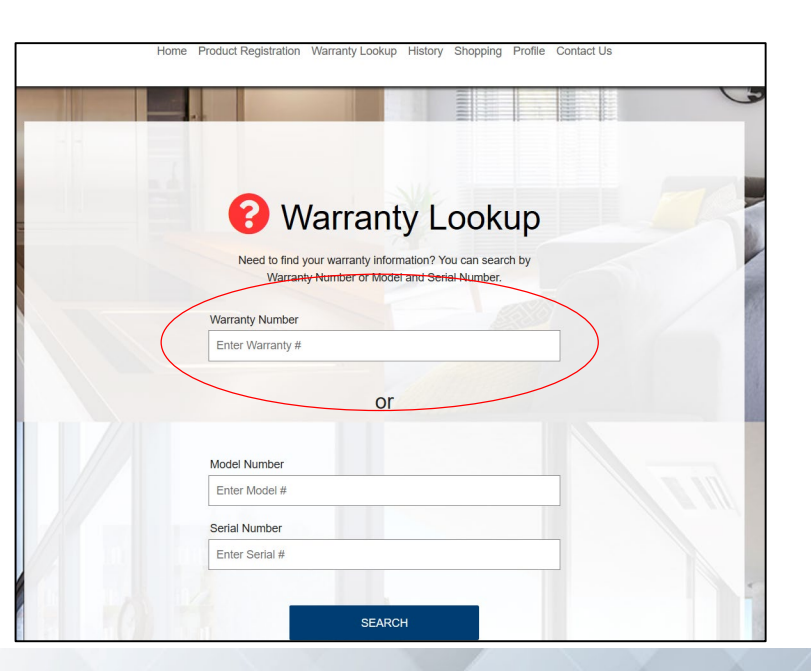

# How to Use Points

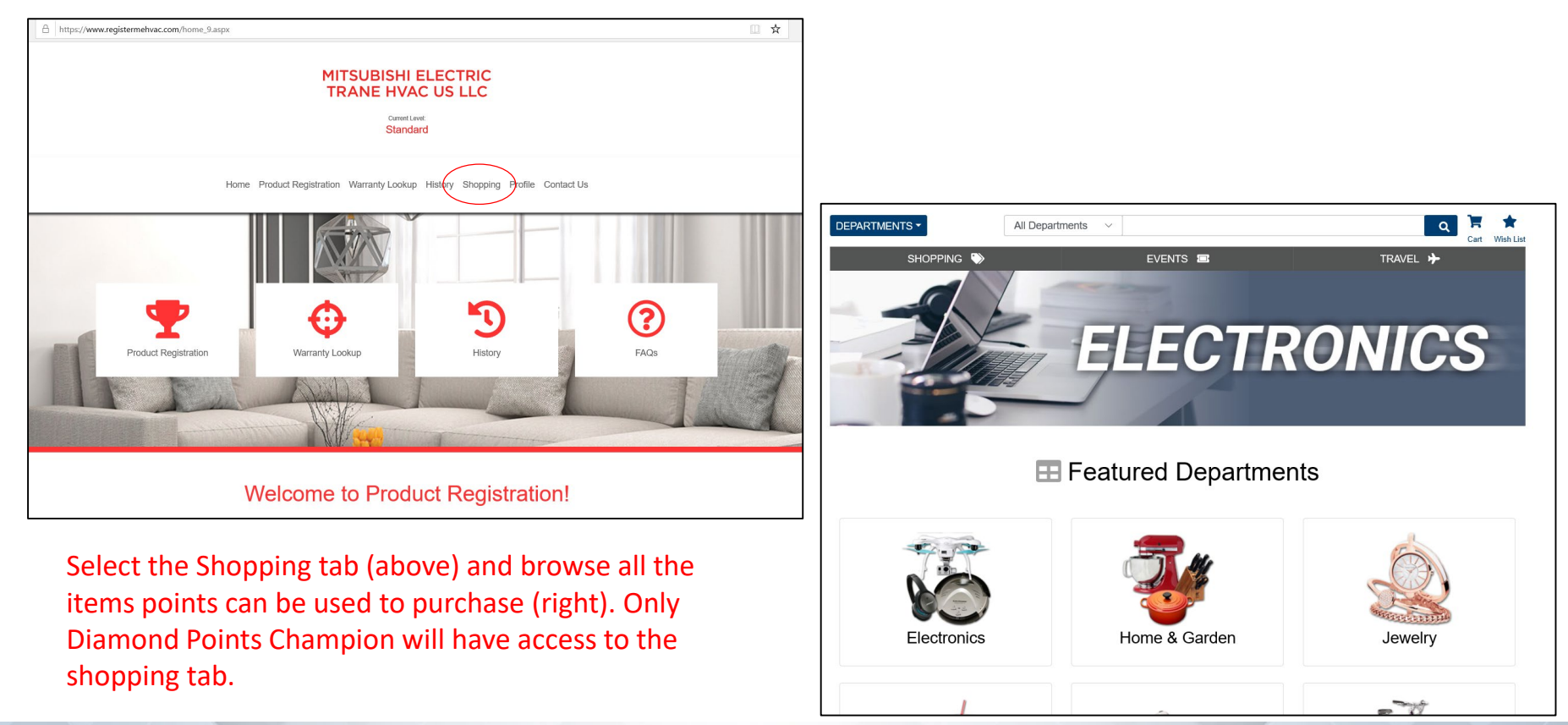

Q: I forgot my password.

A: Call Participant Services at 877.690.2080.

Q: When enrolling, I can't find my contractor company name?

A: Chose the Request Research button to have your contractor company name added to the list to enable your enrollment. You may also call Participant Services or contact your METUS Area Manager to help expedite this process.

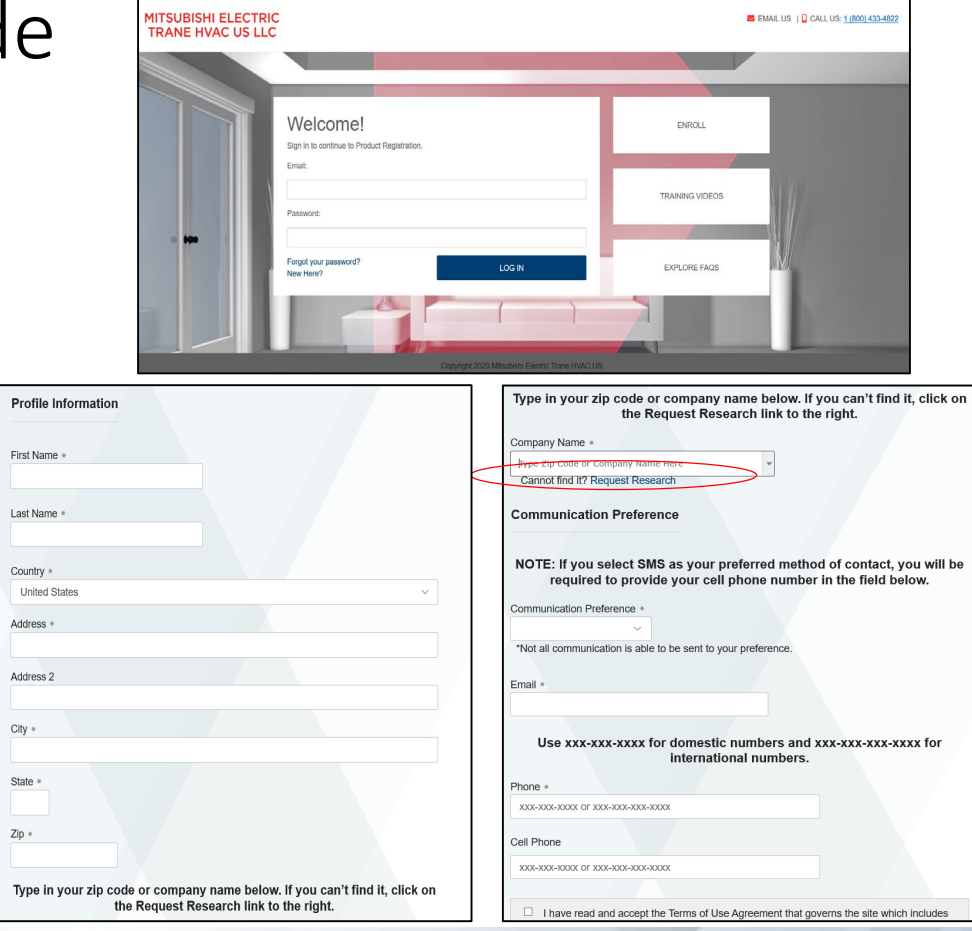

Q: Why did my model & serial number come back as Not Found?

A: The model & serial combination are being checked against our system, but errors do occur. Please do the following before submitting the registration:

- Make sure you chose the model number from the drop down menu, and did not put the number in manually.
- Use the tear tag or a photo of the dataplate for the serial number, not the distributor invoice.
- Do not use an additional S in front of the serial number.
- Double check that the serial number that was input matches the character sequence for that model.

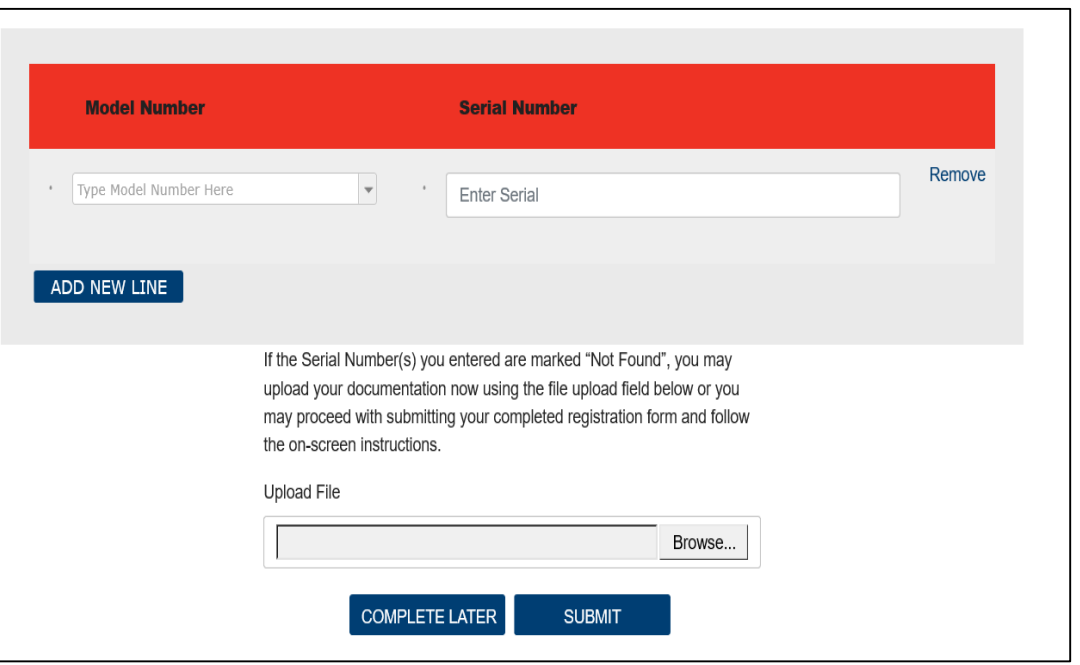

Q: I didn't upload documentation before I submitted my registration. Can I upload it after my registration?

A: Go into the History Tab and choose your registration from the Claims Needing Verification queue. You can upload your documentation in the pop-up tab, and the registration will be reviewed. You can also email [productregistration@hvac.mea.com](mailto:productregistration@hvac.mea.com) and they can update your registration and review it for approval.

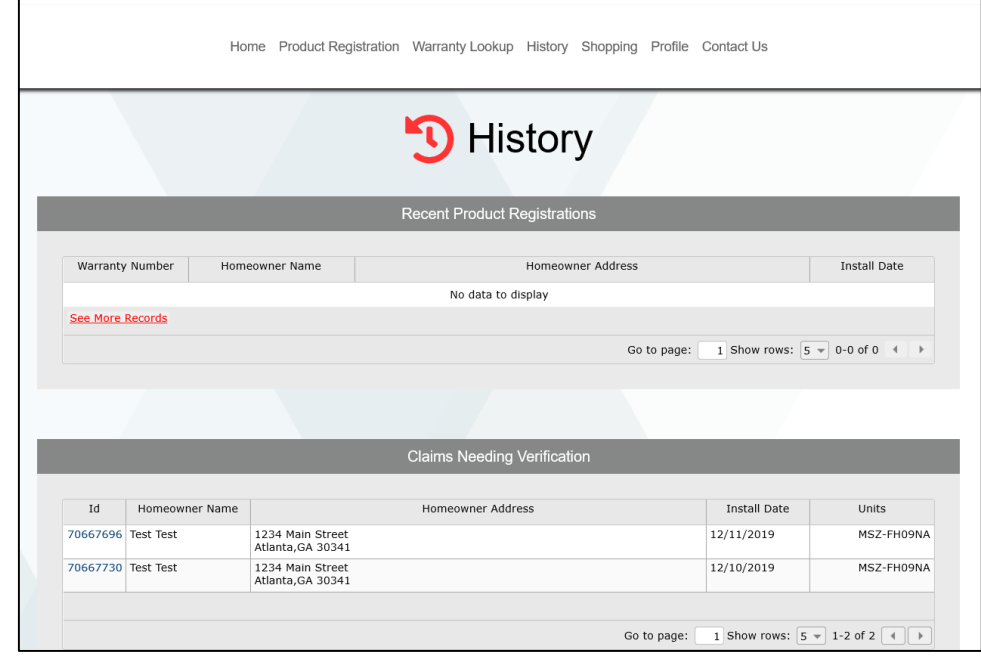

Q: What happens if I upload a distributor invoice as my documentation for a unit marked Not Found?

A: Tear tags or photos of the dataplate are the only valid documentation to correct errors. The registration will be denied if a distributor invoice is uploaded, and an email will be sent to the Diamond Points champion regarding the denied registration. The Diamond Points champion can email

[productregistration@hvac.mea.com](mailto:productregistraion@hvac.mea.com) with the correct documentation to have the registration reviewed and registered.

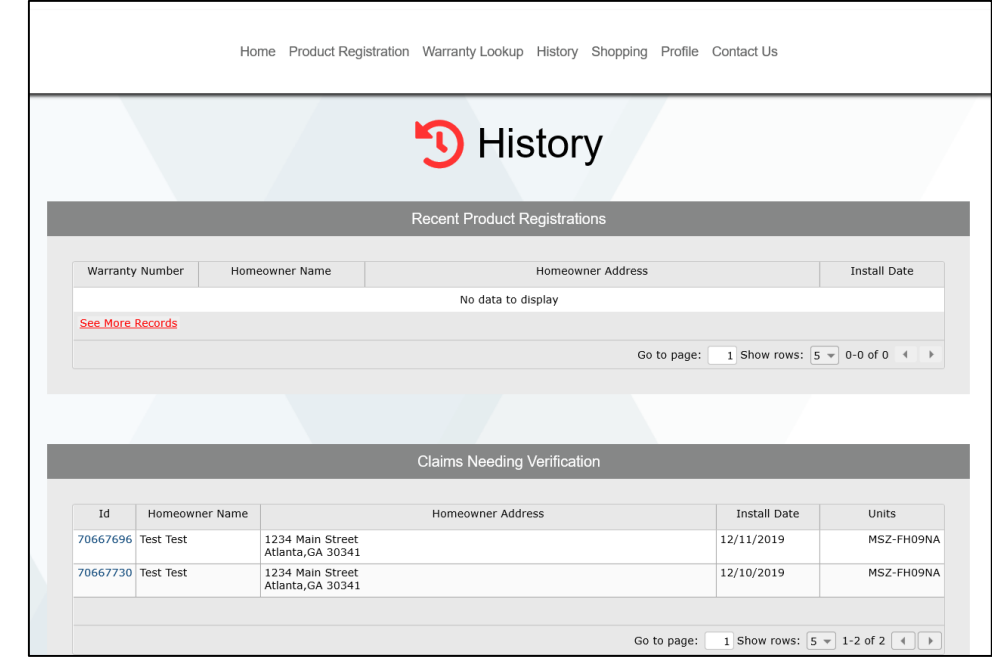

Q: My registration isn't in the History tab. Where is it?

A: Only Approved registrations and registrations Needing Verification are shown on this tab. Registrations in Documentation Received or Denied statuses are not shown here. To best keep track of your registration, note your Coversheet ID and use this when contacting the Product Registration team at [productregistration@hvac.mea.com](mailto:productregistration@hvac.mea.com).

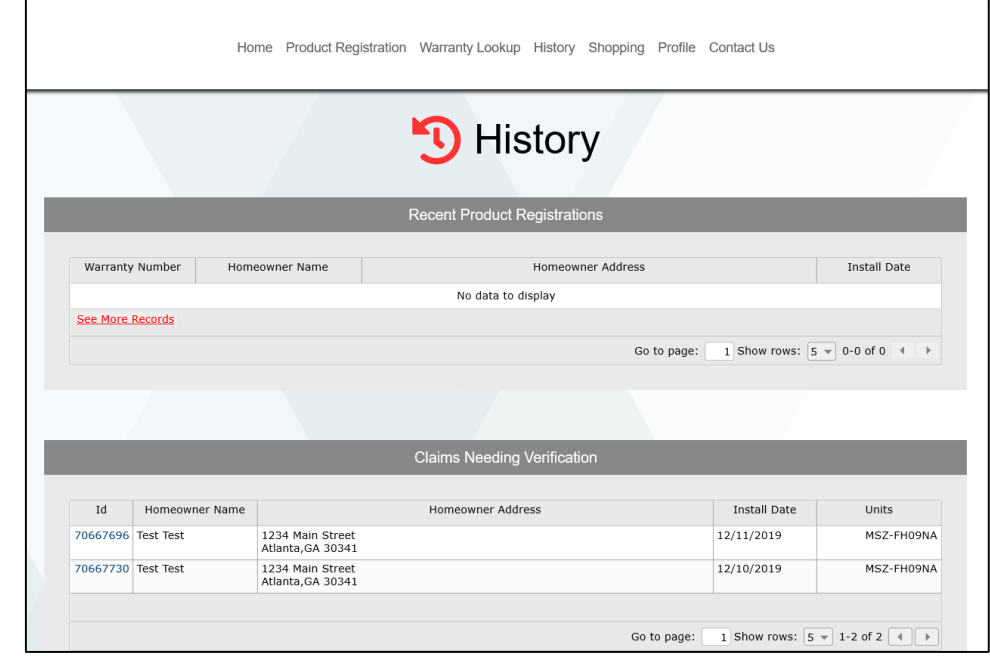

Q: I have my warranty number, but my certificate isn't showing in the lookup.

A: The system takes about 30 minutes to fully load the warranty registration, so please allow some time before you put your warranty number in the lookup to obtain the warranty certificate.

Q: There's a mistake on my warranty certificate!

A: Please contact [productregistration@hvac.mea.com](mailto:productregistration@hvac.mea.com) with the warranty number and the changes that need to be made.

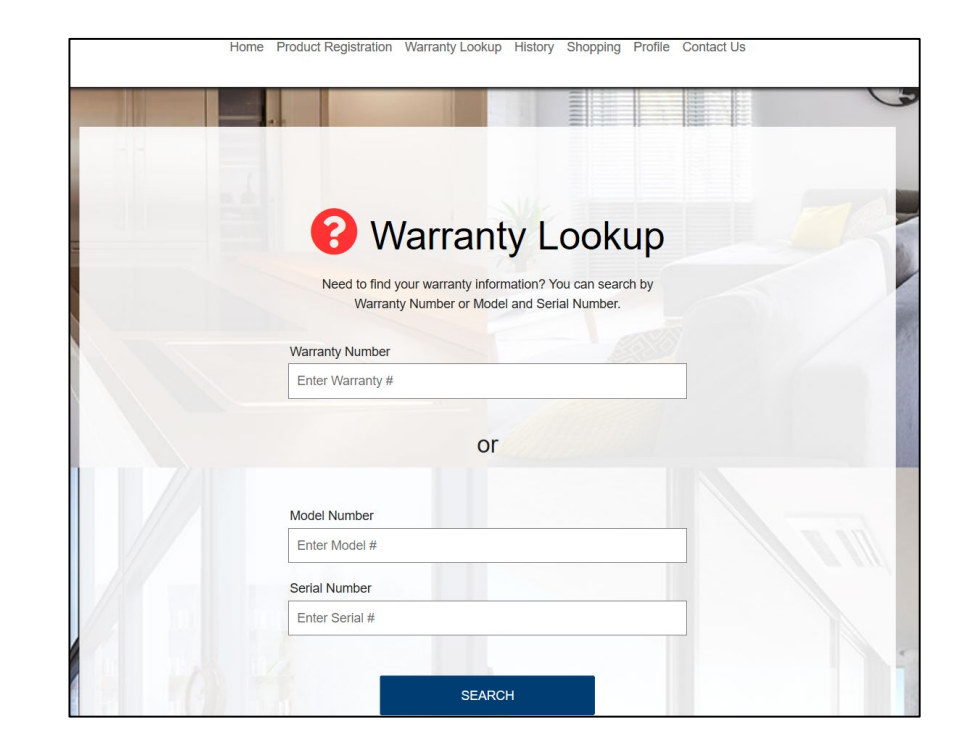

Q: I have my warranty certificate, but I'm not getting credit on the Scorecard for my registrations or I'm not getting Diamond/Ductless Points for my registrations. How do I get this fixed?

A: As a Diamond Contractor/Ductless Pro, you must be logged into the contractor portion of the registration portal to receive credit on the Scorecard and Diamond/Ductless Points. If you find that your registrations have not be going into the system through your contractor login, please contact Lacey Dietz at [ldietz@hvac.mea.com](mailto:ldietz@hvac.mea.com) to get this repaired.

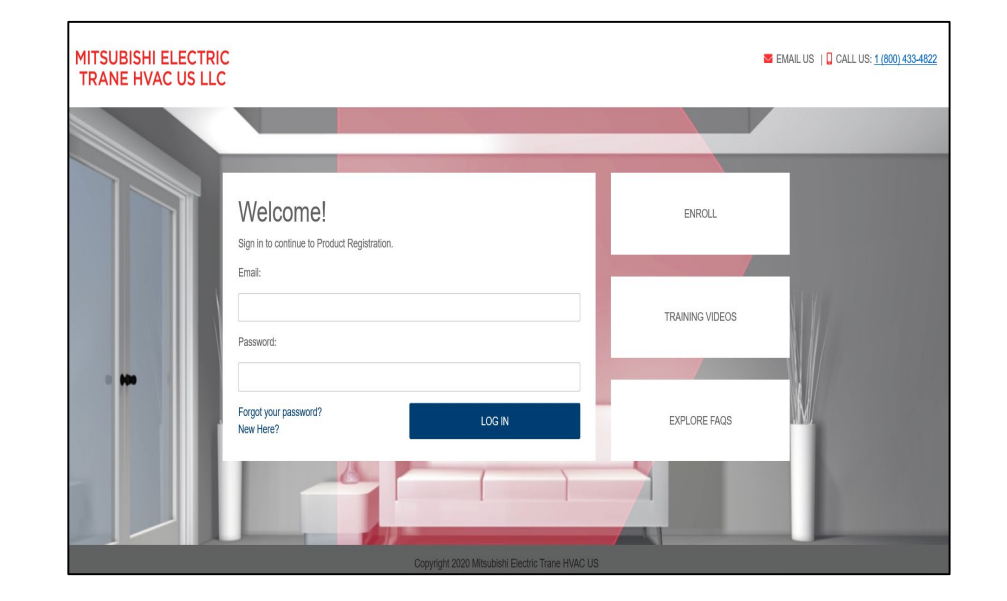